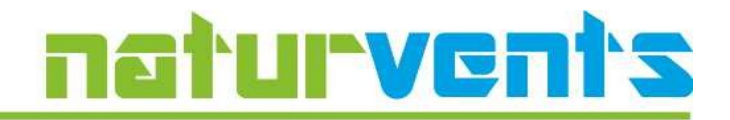

Warschau, Februar 2024

# **Anwendungsvorschrift naturvents-calc nv-calc**

**nv-calc** ist für Projektingenieure zur Berechnung der natürlichen Lüftungssysteme bestimmt. Das iterative Programm ist hauptsächlich für Industriehallen geeignet, in denen im technologischen Prozess große Wärmemengen entstehen. Durch die Wärmequelle erzeugter thermischer Auftrieb bildet den "Motor" für die Lüftung, die vom Wind kaum beeinflusst werden kann.

# **Sprache**

Das Programm ist dreisprachig aufgebaut (Polnisch, Deutsch und Englisch). Zwischen den Sprachen kann beliebig mit Hilfe von einem Knopf, der sich oben recht befindet, umgeschaltet werden. Die Sprache kann in jeder Phase der Benutzung des Programms geändert werden, insbesondere für den Ausdruck des Berechnungsberichts.

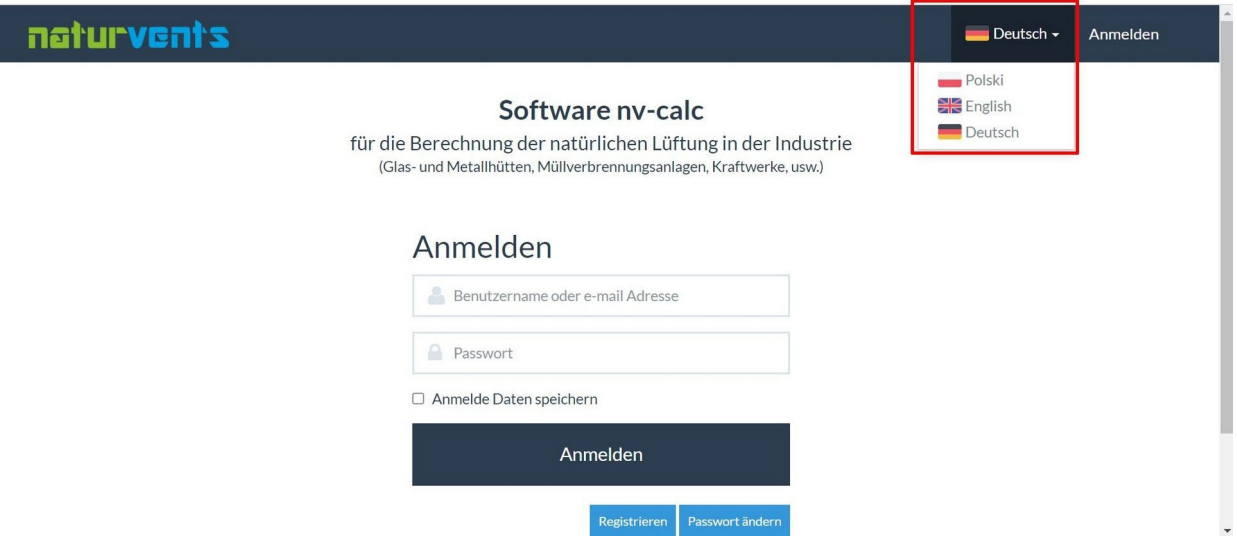

# **Anmeldung**

Bei der Anmeldung sollten alle erforderlichen Felder gefüllt werden. Danach wird das Konto des Benutzers von dem Administrator aktiviert. Erst nach der Aktivierung des Kontos kann sich der Benutzer mit seinen eigenen Daten einloggen.

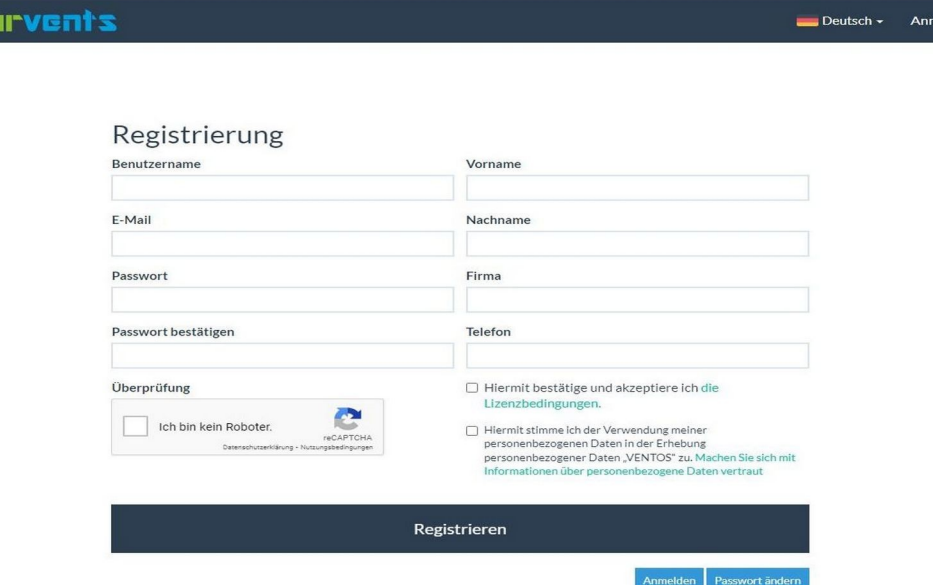

#### **Einloggen und Passwort-Erinnerung**

Beim Einloggen schreibt der Benutzer Login oder E-Mail und Passwort ein, die er während der Anmeldung angab. Im Fall, da der Benutzer sein Passwort vergaß, hat er die Möglichkeit das zu ändern. Nach der Wahl der Option "Kennwort erinnern" und Angabe der E-Mali, die er bei der Anmeldung benutzte, wird an die Mailbox ein Link geschickt, der die Änderung des Passworts ermöglicht.

#### **Berechnungen**

natu

Nach dem Einloggen wird der Benutzer auf die Homepage des Programms geleitet, wo die Lizenz des Programms angezeigt wird. Um auf die Berechnungen zuzugreifen, wählen Sie im oberen Menü die Registerkarte Projekte.

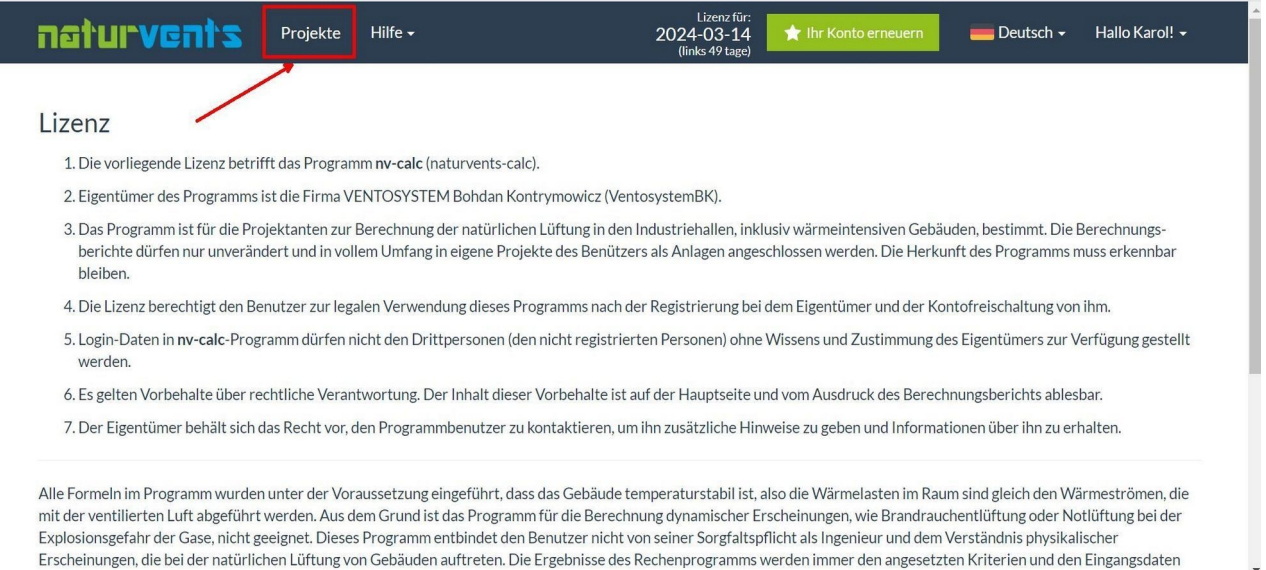

# **Hinzufügung eines Projekts [1]**

Bevor Sie mit der Berechnung beginnen, fügen Sie zunächst ein neues Projekt hinzu, indem Sie Daten wie z. B. die folgenden eingeben:

- Objekt (z.B. Kraftwerk)
- Kunde (z.B. Investor, Generalunternehmer, usw.)
- Projektnummer

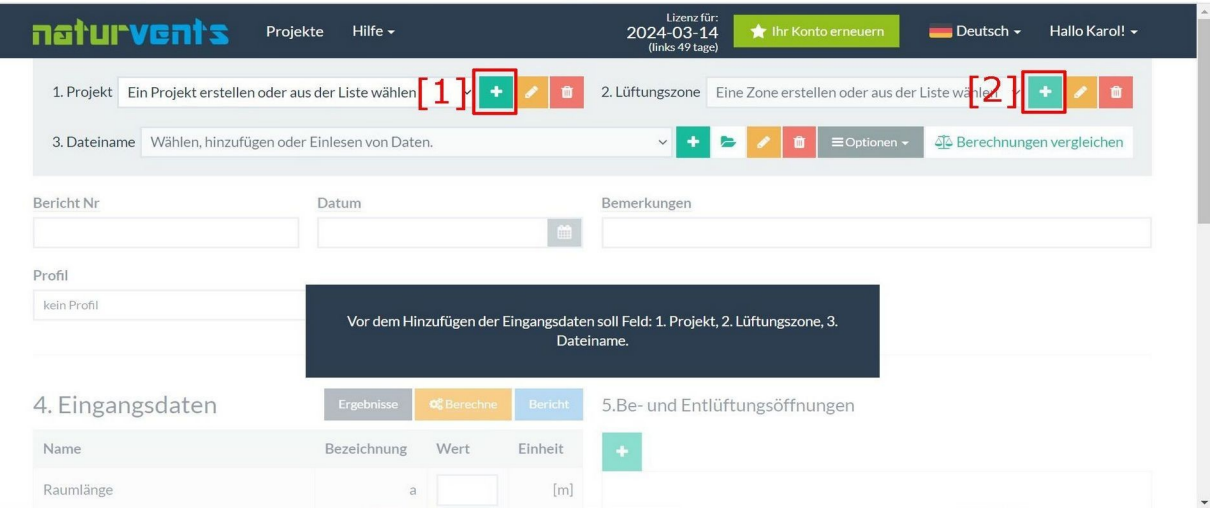

# **Hinzufügung einer Lüftungszone [2]**

Danach soll die Zone eingeführt werden, für die die Berechnungen durchgeführt werden sollen. Für ein Projekt können mehrere Lüftungszonen hinzugegeben werden. Beim Hinzufügen eines Bereichs müssen folgende Daten ergänzt werden.:

- Lüftungszone (z.B. Kesselhaus, Maschinenhaus, usw.)
- **Bearbeiter**

Die eingeführten Informationen über das Projekt oder die Lüftungszone können in jedem Moment geändert werden.

#### **Neue Berechnungen**

Um die Berechnungen zu erstellen, sollte man entweder die folgenden Daten aus der Liste wählen oder neue Berechnungen mit dem grünen Knopf "+" hinzufügen oder die Daten von der Festplatte importieren. Der grüne Knopf löscht auch alle früher eingeführten Daten:

- 4. Eingangsdaten;
- 5. Be- und Entlüftungsöffnungen;
- 6. Geräte der mechanischen Lüftung und Hybridlüftung.

Für jede Lüftungszone können mehrere Berechnungen durchgeführt werden, in denen folgende Informationen eingeführt werden: Berichtsnummer, Datum, Bemerkungen

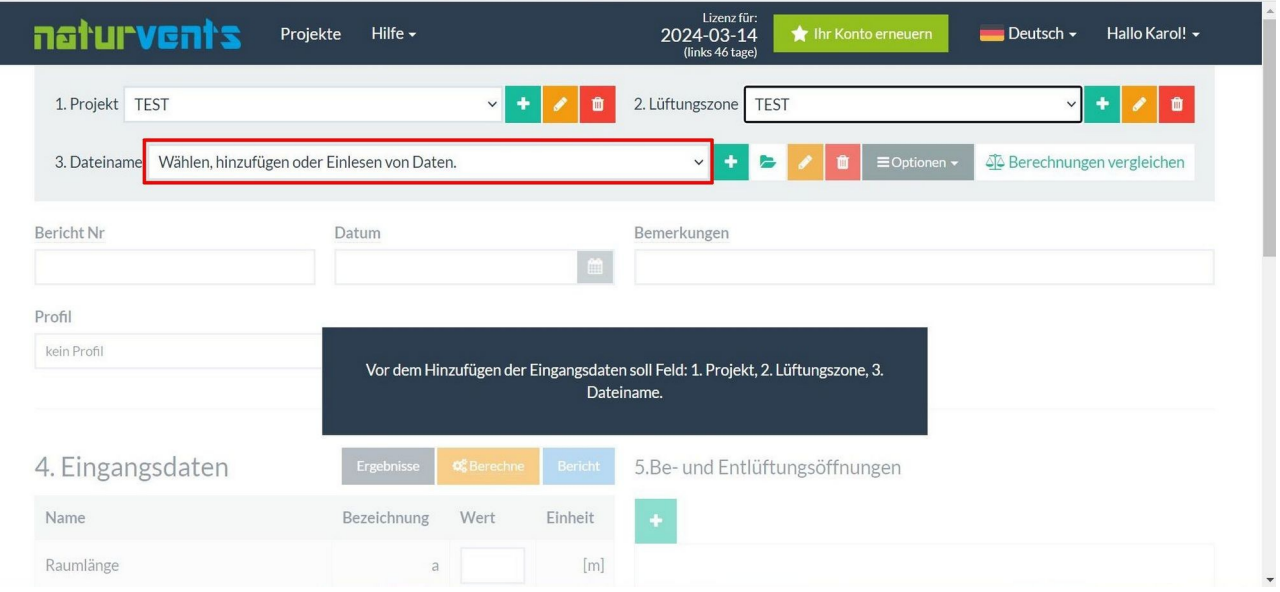

# **Einführung der Daten**

Im nächsten Schritt werden die Objekteingabedaten, die Informationen über die natürlichen Lüftungsöffnungen und die mechanischen oder hybriden Lüftungsgeräte eingegeben. Weitere Öffnungen werden mit dem Pluszeichen "+" hinzugefügt. Neben den einzugebenden Daten befinden sich Hinweisblasen.

Die Namen der von VentosystemBK empfohlenen Einheiten sind in der Dropdown-Liste verfügbar. Der Benutzer des Programms kann jedoch auch Berechnungen für andere Geräte außerhalb dieser Liste durchführen, indem er zusätzlich zu den Abmessungen der Einlassöffnung den gerätespezifischen aerodynamischen Durchflusskoeffizienten Cv0 angibt.

Es sind mindestens zwei Geräte in zwei verschiedenen Höhen erforderlich.

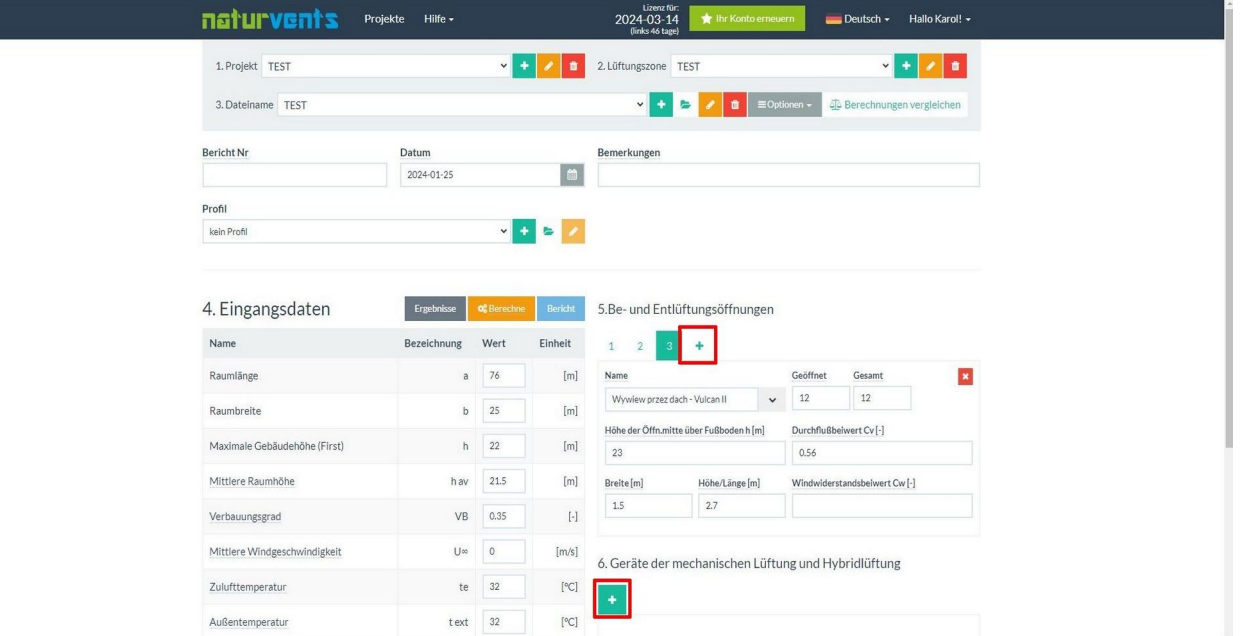

#### **Hilfe**

Im Bereich Hilfe finden Sie das Benutzerhandbuch und Informationen zu den von VentosystemBK empfohlenen Geräten. Darüber hinaus werden hier spezielle Berechnungsfälle für ausgewählte Objekttypen erläutert.

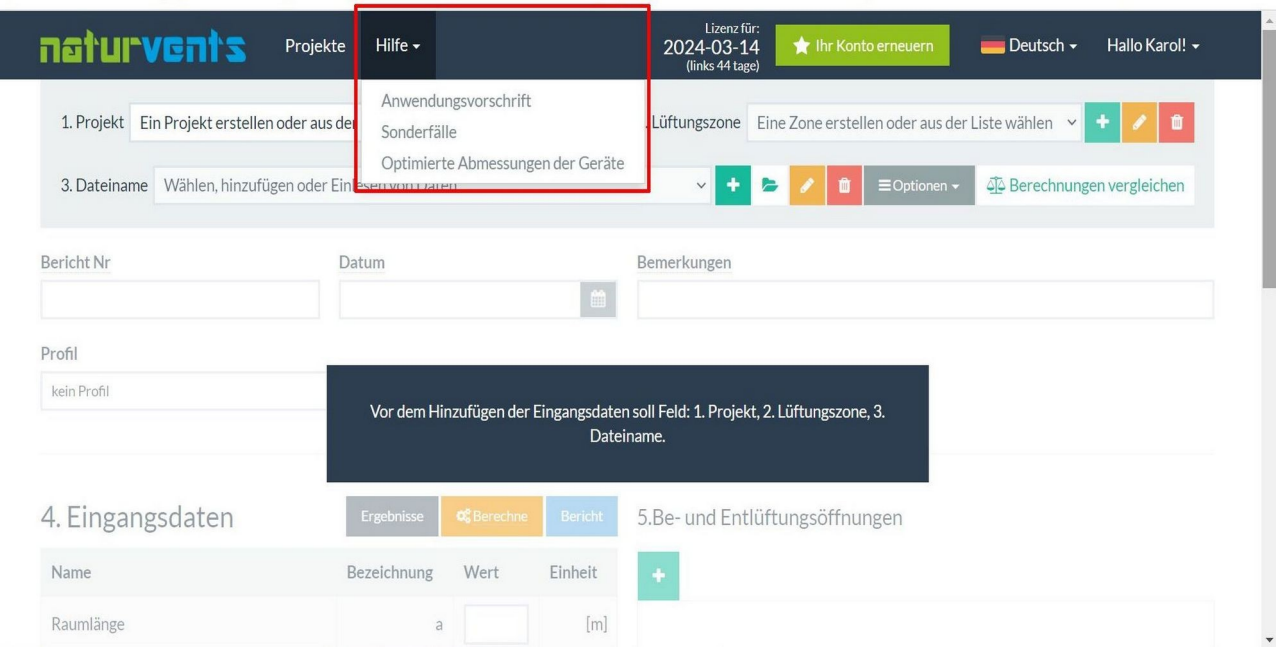

# **Ergebnis der Berechnungen**

Um die Berechnungsergebnisse zu erhalten, klicken Sie auf die Schaltfläche "Berechnen" und die Registerkarte "Ergebnisse" wird angezeigt.

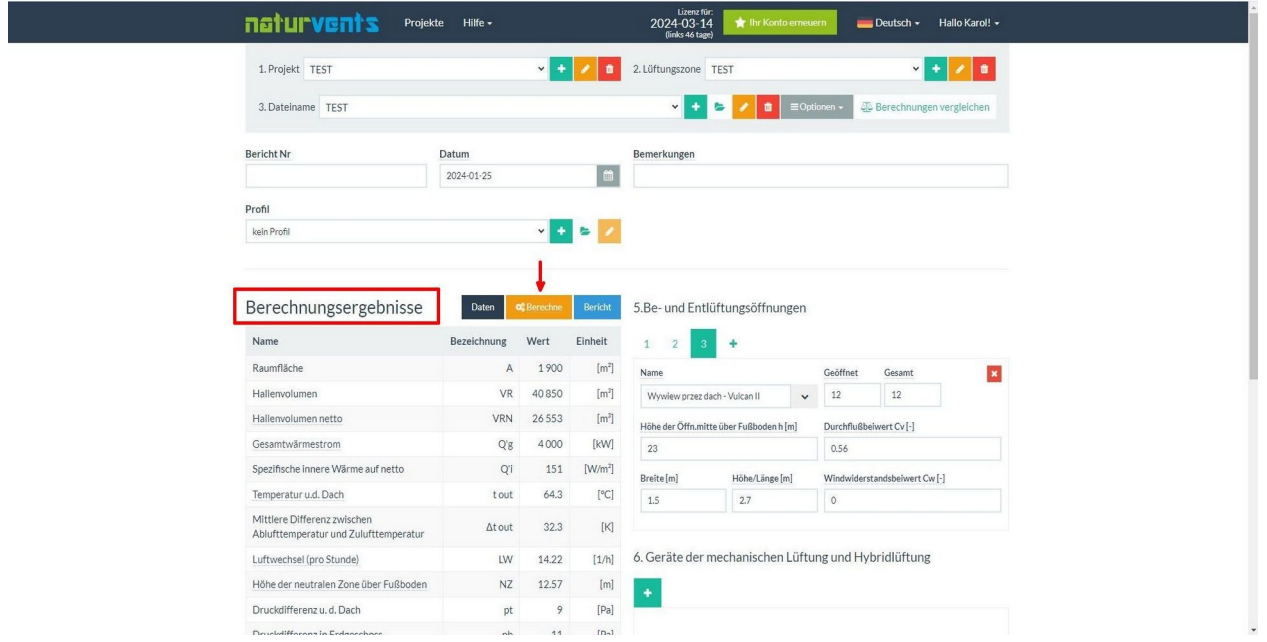

# **Bericht**

Endeffekt der Berechnungen ist ein Bericht, der alle Eingabedaten und Ergebnisse enthält. In dem Bericht werden alle Ergebnisse für jede Öffnung und jedes Gerät dargestellt. Am Ende des Berichtes befindet sich ein schematisches Zeichen des Gebäudes zusammen mit einem Schaubild von Druckunterschied. Bericht kann auf Polnisch, Englisch oder Deutsch sein, unabhängig von der Sprache, die bei den Berechnungen benutzt wird. Es ist möglich den Bericht in PDF herunterzuladen.

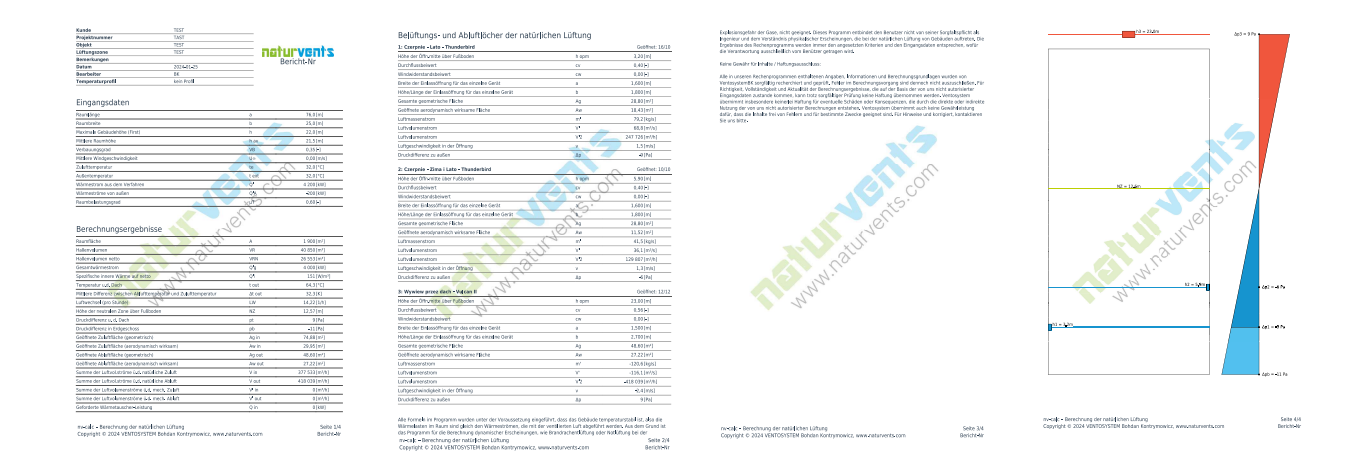

#### **Speichern und Speichern als**

Jede neue Berechnung kann durch Option "Speichern" oder "Speichern als" gespeichert werden. Funktion "Speichern als" erschafft neue Berechnungen. Funktion "Speichern" überschreibt die letzten Berechnungen.

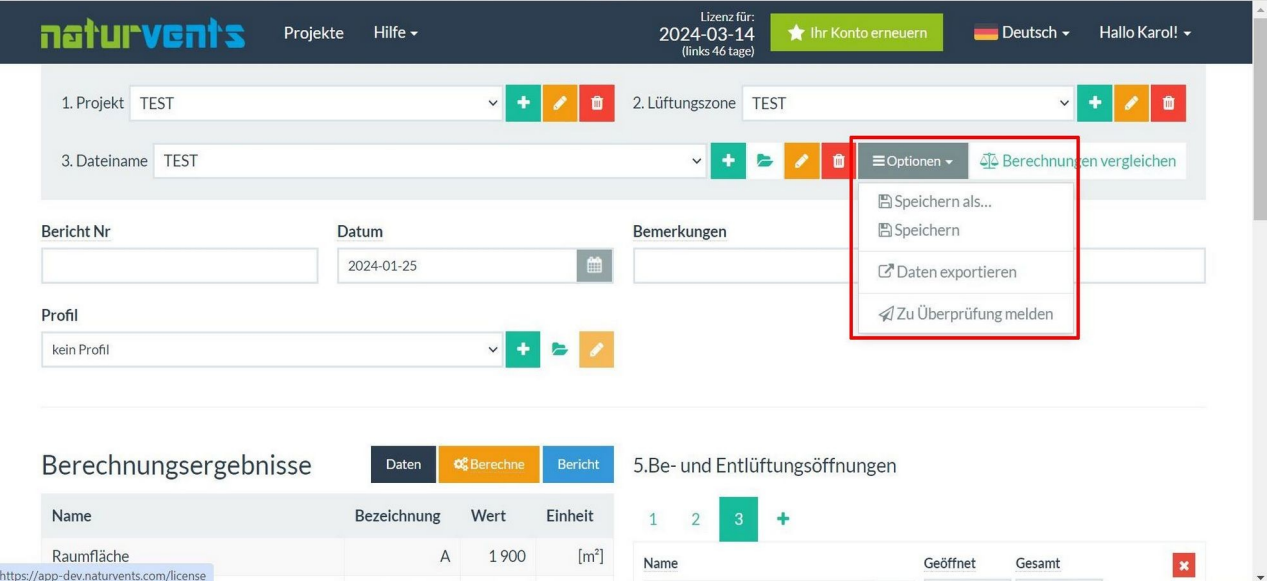

# **Berechnungen löschen**

Berechnungen, die nicht mehr gebraucht werden, können durch Funktion "Berechnungen löschen" gelöscht werden.

# **Temperaturprofil**

Die verfügbaren Temperaturprofile können für die Berechnungen verwendet werden. Derzeit sind Profile für das Kesselhaus eines Kraftwerksblocks und einer Glashütte verfügbar.

HINWEIS: Dies sind Temperaturprofile, die in bestimmten Einrichtungen gemessen wurden. Das Objekt, für das Sie Ihre Berechnungen durchführen, ist wahrscheinlich anders. Daher empfehlen wir Ihnen, zu Beginn Ihrer Berechnungen kein Profil zu verwenden.

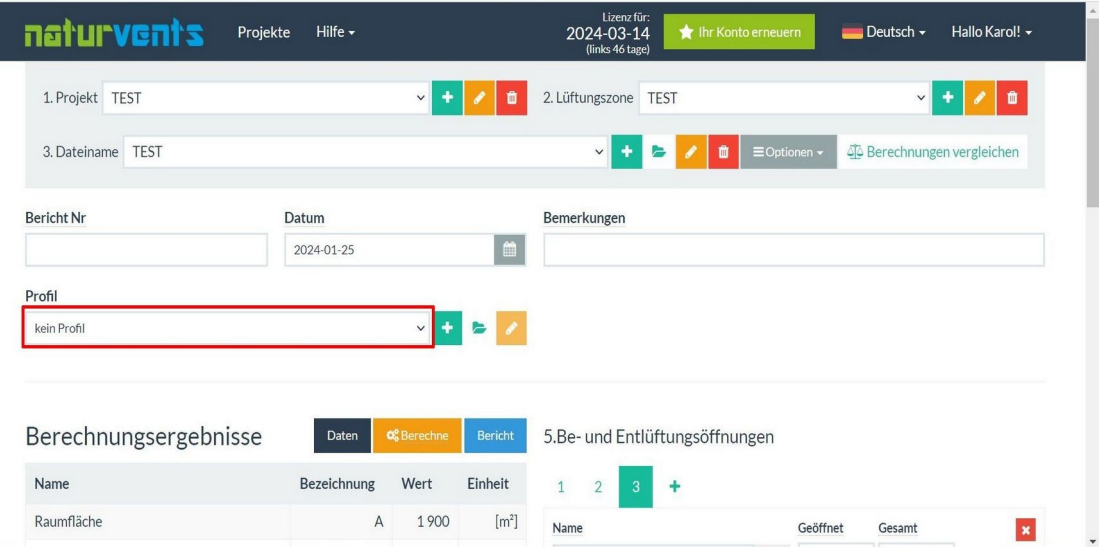

Es ist natürlich möglich, ein vorgefertigtes Profil zu verwenden oder selbst eines zu erstellen, insbesondere wenn Sie über ein Objekt verfügen, das in Form und Wärmequellenverteilung mit dem auszulegenden Objekt identisch oder ähnlich ist. In einem solchen Fall empfehlen wir, den Besitzer der nv-calc Software zu konsultieren.

#### **Vergleich der Berechnungen**

Für einen bequemen Vergleich verschiedener Berechnungen im Rahmen einer Lüftungszone ist die Option "Berechnungen vergleichen" vorhanden. Diese Funktion ermöglicht Verglich bis zu 6 Berechnungen. Es können auch neue Öffnungen natürlicher Lüftung und Geräten mechanischer und hybrider Lüftung zum Vergleich zugegeben werden.

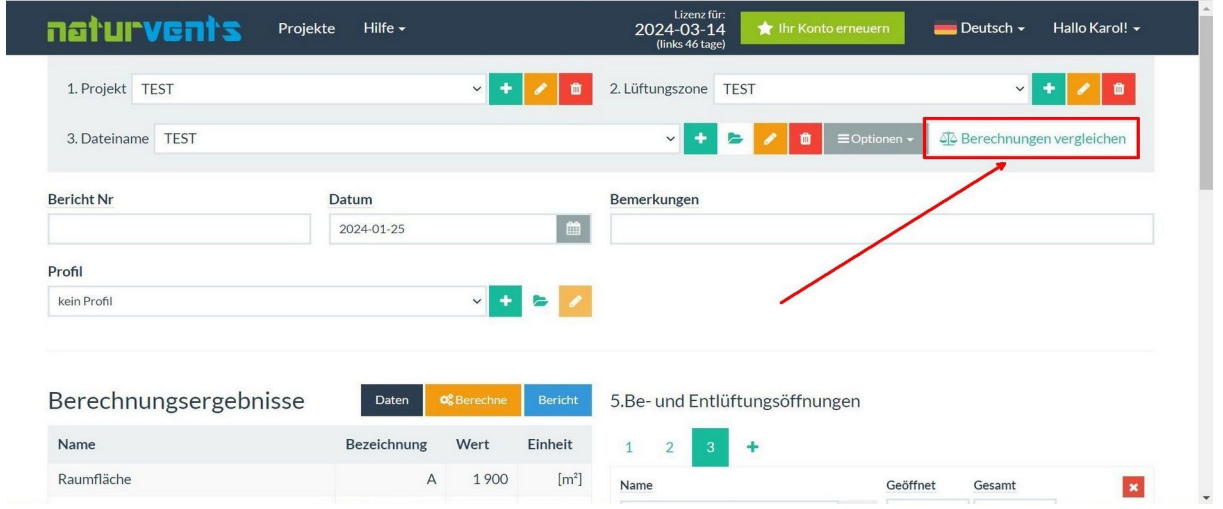

# **Importberechnungen und Exportberechnungen [3].**

Mit dieser Funktion ist es möglich, eine Datei mit aktuell geöffneten Berechnungen auf dem Computer zu speichern (Export von Berechnungen) und Berechnungen vom Computer wieder zu laden (Import von Berechnungen). Die importierten Berechnungen werden im aktuell geöffneten Lüftungsbereich gespeichert. Es ist möglich, Berechnungen aus der aktuellen und früheren Versionen des Programms zu importieren. Die exportierten Dateien sind nur mit der aktuellen Version des Programms kompatibel.

Wenn Ihr eigenes Profil für die Berechnung der exportierten Datei verwendet wurde (auf Ihrem eigenen Computer gespeichert), ist es in dieser Datei kodiert, wird aber nicht automatisch geladen. Klicken Sie in diesem Fall auf die Schaltfläche "Profil laden" und wählen Sie die gleiche gespeicherte Berechnungsdatei.

Es empfiehlt sich, die fertigen endgültigen Entwurfsergebnisse zu exportieren und auf dem eigenen Computer zu archivieren, da sie nach einem Jahr aus dem System gelöscht werden können (mit vorheriger Warnung per E-Mail). Soll man einiege Jahre später zu diesem Projekt zurückkehren, so können alle Daten wieder eingelesen werden, ohne das sie erneut in das System eingegeben werden müssten.

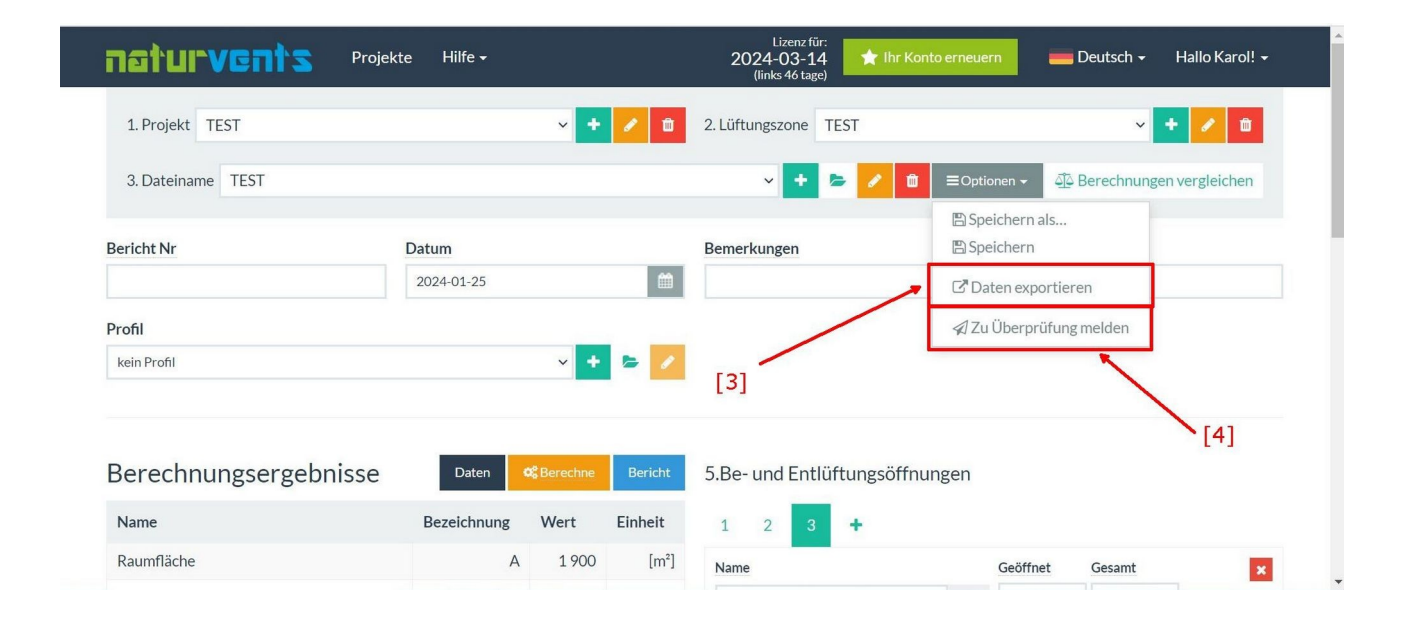

# **Zu Überprüfung melden [4]**

Wenn Sie diese Funktion verwenden, wird die aktuelle Berechnung automatisch an den Administrator gesendet. Der Administrator prüft die Korrektheit der Berechnung und kontaktiert den Benutzer, der die Berechnung einreicht.